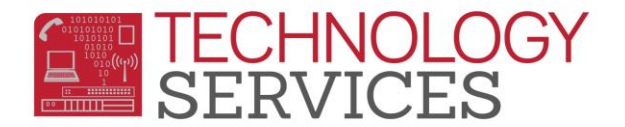

## Enrolling a Test Only Student (Speech Only or Other Testing)

- 1. From the **Navigation Tree**, click on **Student Data Demographics**
- 2. Click on the **Add** button at the bottom of the screen
- 3. In the **Search Criteria** window, search for a student in one of the following ways:
	- Enter Student's Last Name and First Name
	- Enter Student's Birthdate
	- Enter Permanent ID number
- 4. Click on the **Search** button to confirm the student **does not** exist in the district's database
- 5. Click on **Student Not Found**
- 6. A new window will appear stating, **Would you like to search for a sibling?** If the student does not have a sibling already in RUSD, click **No**. Click **Yes** if the student being enrolled has a sibling in the district; this will then prompt you to search for the sibling's name and allows for certain information to be copied over.
- 7. Once the **Student Demographics** form displays, begin inputting the student's records to complete the enrollment process, remembering that all highlighted fields are mandatory
- 8. In the **Teacher** field, add the testing teacher
- 9. Populate the **Program** field:
	- Pre-School **"P"** Pre-School-No ADA **OR**
	- K-6 TH Grade **"N"** K-12 Spcl Srvcs ONLY-No ADA

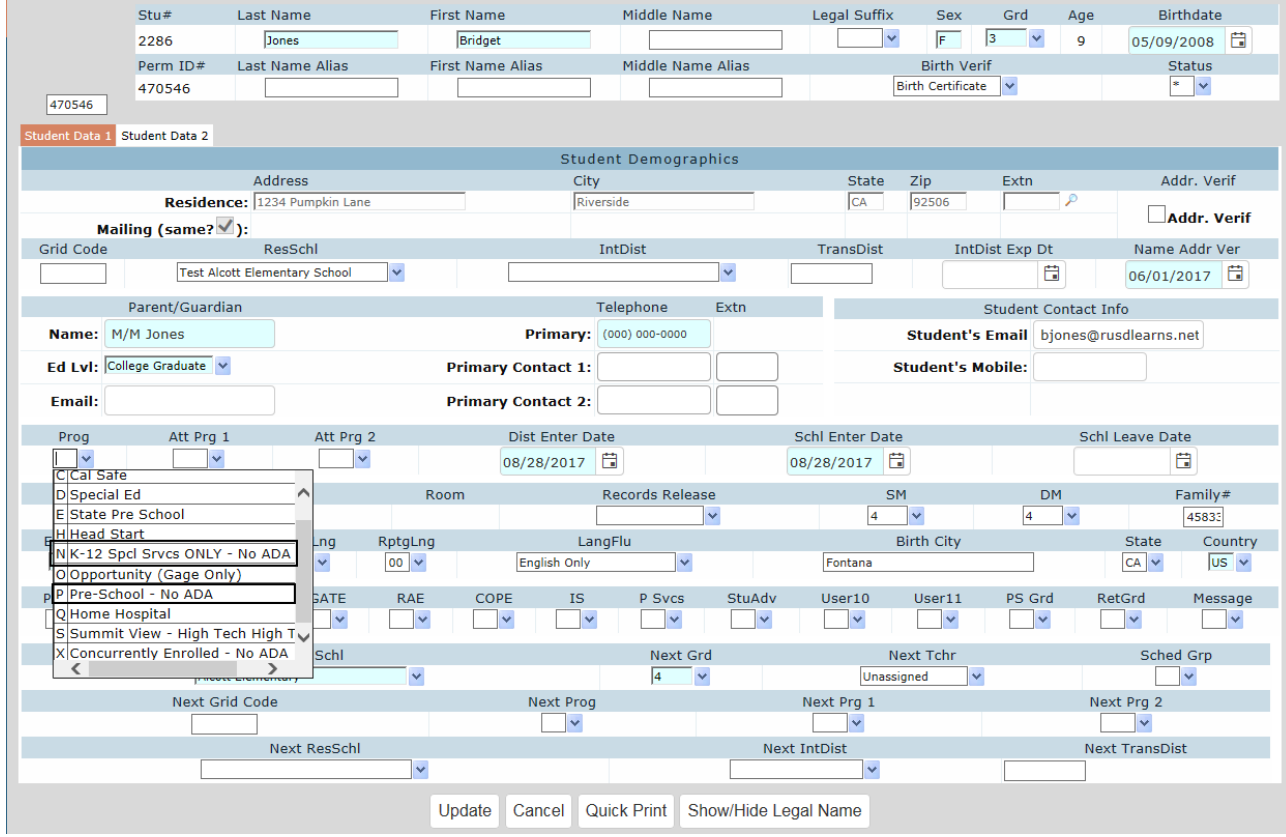

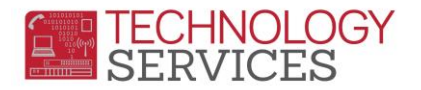

- 10. Click the **Update** button when all student information has been updated
- 11. Press the **Update Attendance** button at the bottom of the student screen
- 12. In the **Attendance Enrollment Form**, fill in the **Effective Date** with the enrollment date

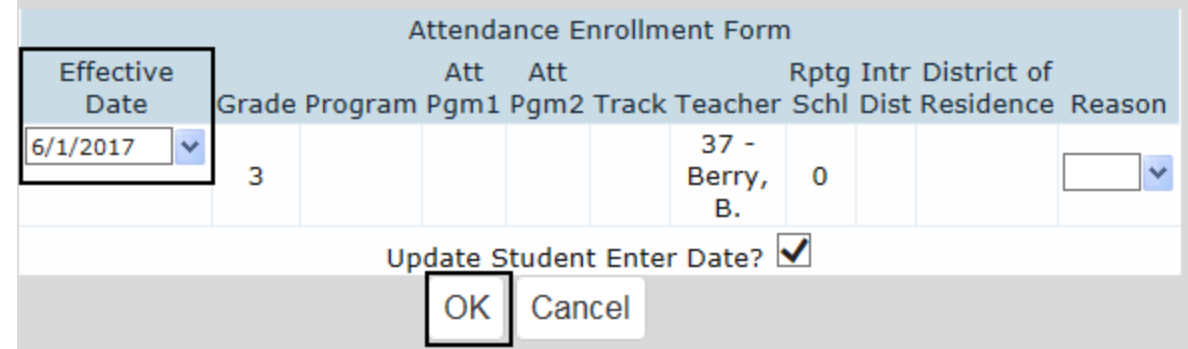

## 13. Click **OK**

**Please Note** – Students with an **"N"** Program Code will appear on your weekly enrollment count. Please be sure to cross off these students and deduct them from your **General Education** count.